# **How to Use the Swap Function when Wait Listing into a Course**

Select "Enrollment: Swap" from the drop down menu in the "other academic" bar

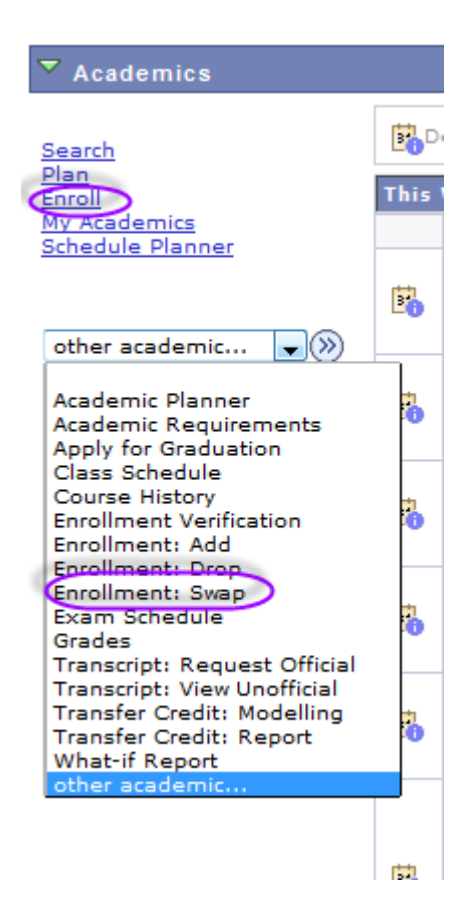

Under the "swap" tab select the correct term you wish to go to in order to select the proper course to swap.

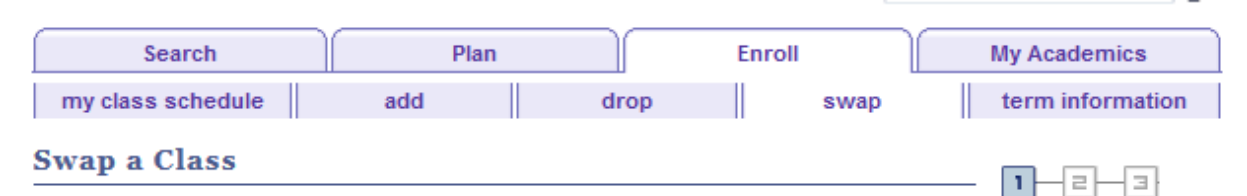

### **Select Term**

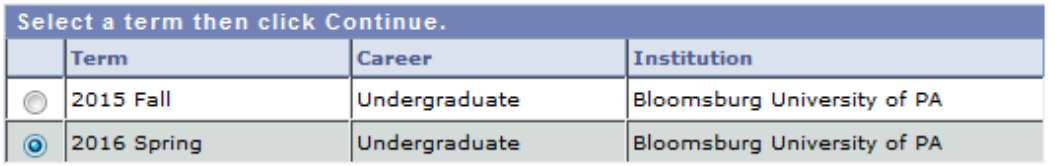

CONTINUE

Choose the course on your schedule that you wish to swap. Then populate the course that you want to add to your schedule as a swap. You can either do a "Class Search" for the class or enter the four digit class number in the box and click "enter".

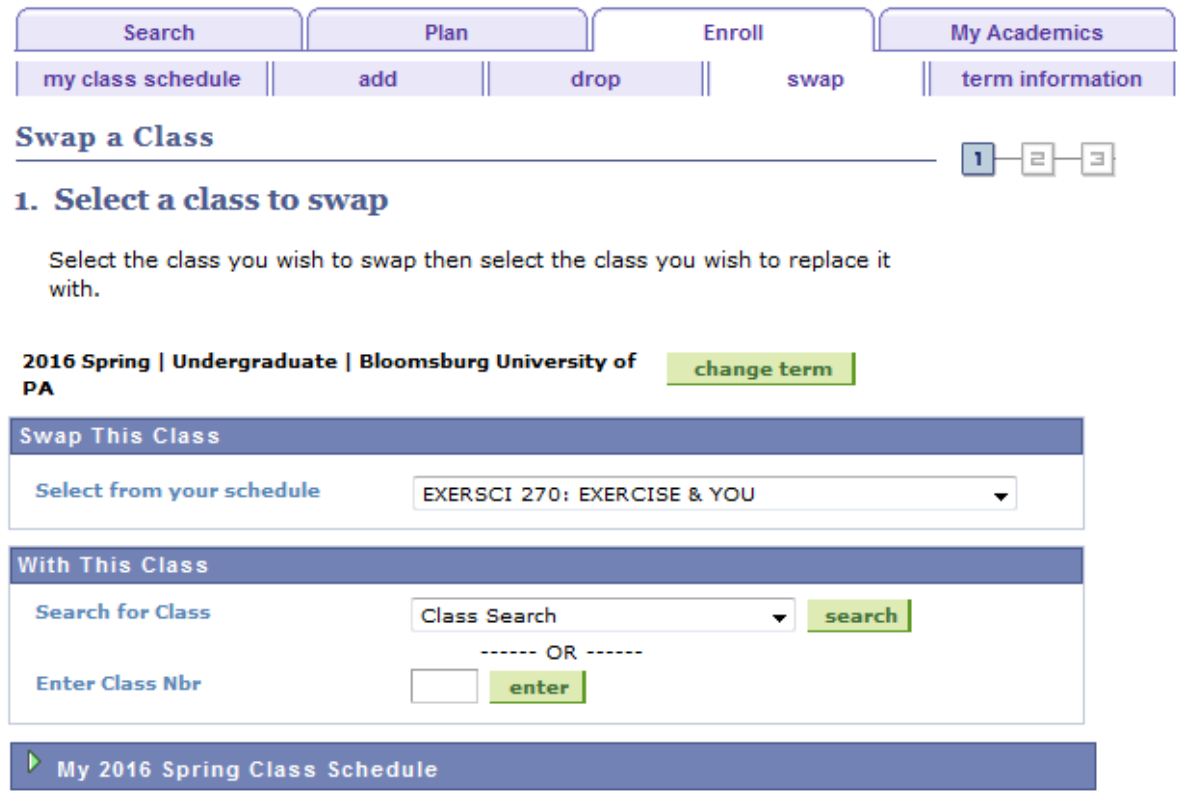

If you choose to select the "Class Search" option, you will see this screen

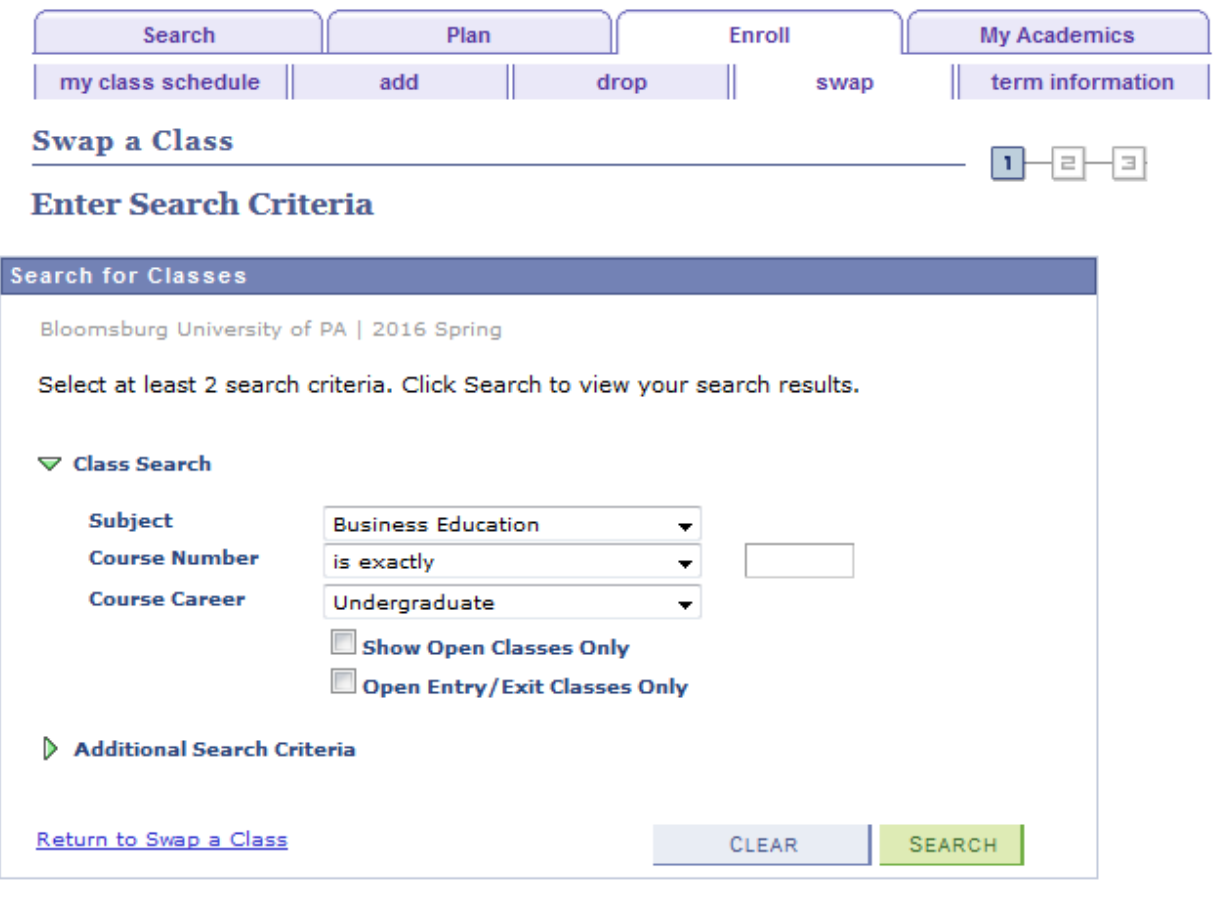

When searching for a course, be sure to remove the check mark from the "Show Open Classes Only" box. This will be sure to return results for all courses, including wait listed courses.

You can then select the section of a course that has a wait list signified by the yellow triangle in the "Status" column.

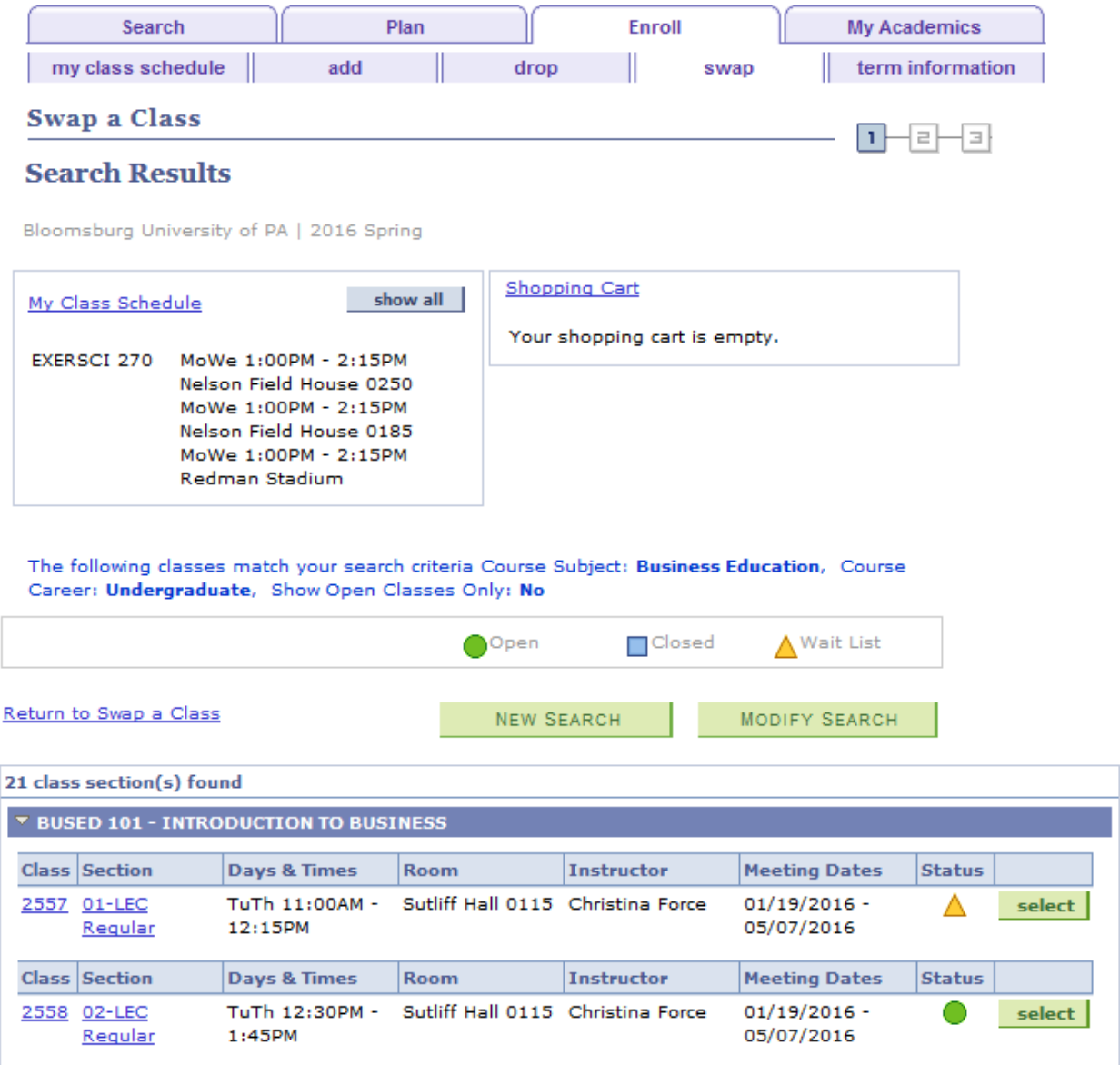

#### Be sure to check the "Wait list if class is full" box prior to clicking the green "Next" box.

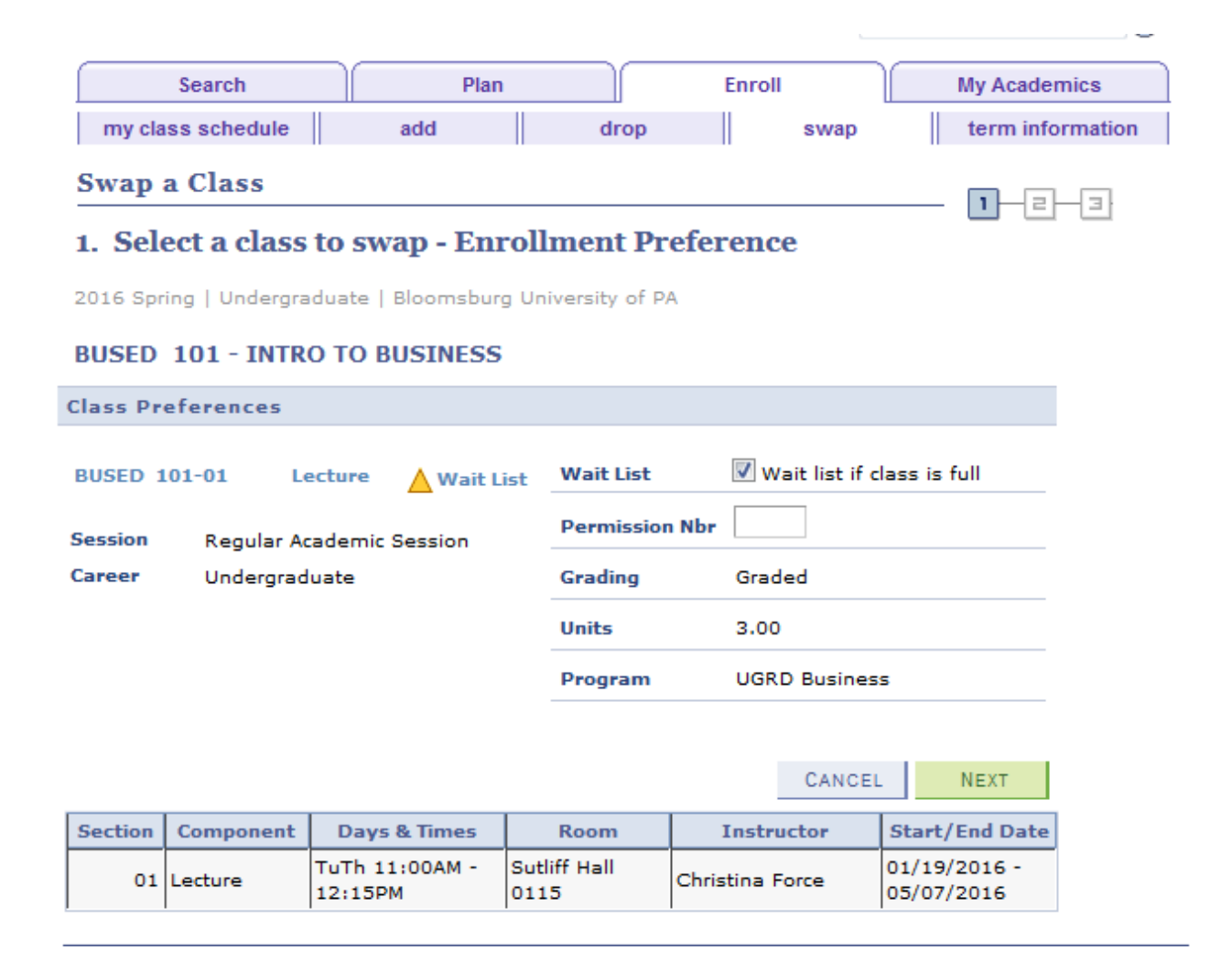

Review the details of the course you wish to remove from your schedule as well as the information related to the course you are opting to wait list. Click the green "Finish Swapping" button.

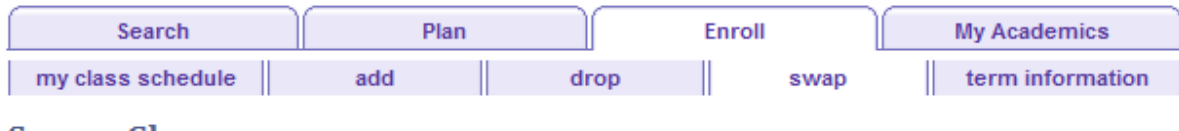

п

라

{⊒ }

## **Swap a Class**

#### 2. Confirm your selection

Click Finish Swapping to process your swap request. To exit without swapping these classes, click Cancel.

2016 Spring | Undergraduate | Bloomsburg University of PA

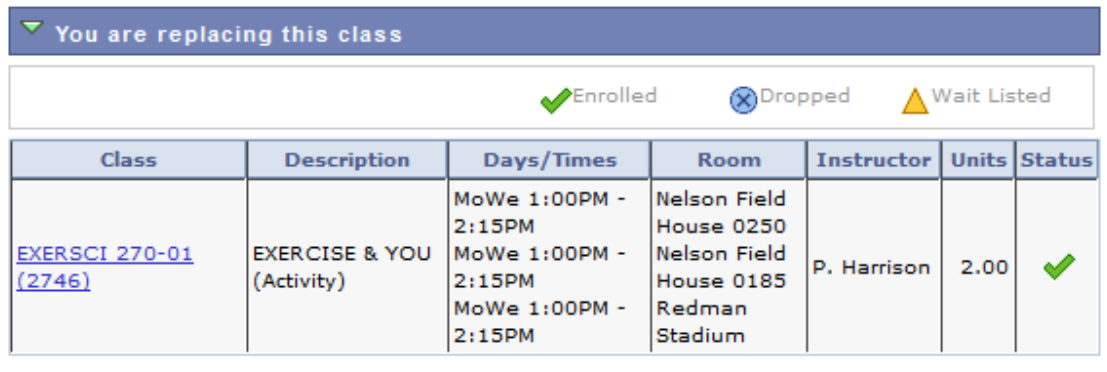

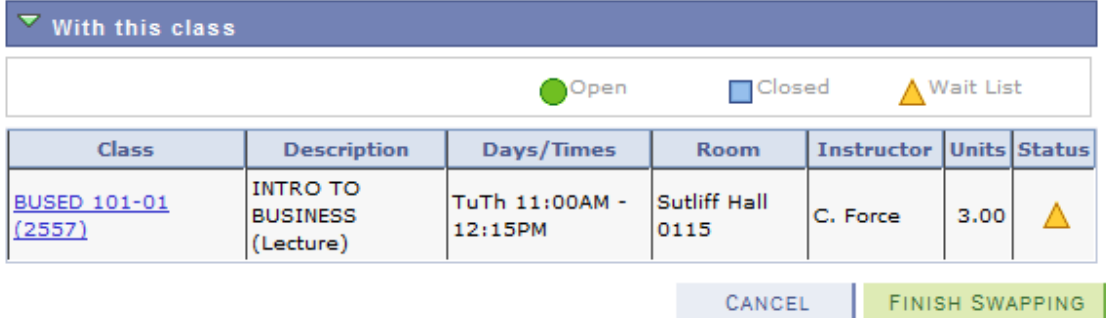

You will then see a confirmation message that you have been placed on the wait list for the course along with your position number.

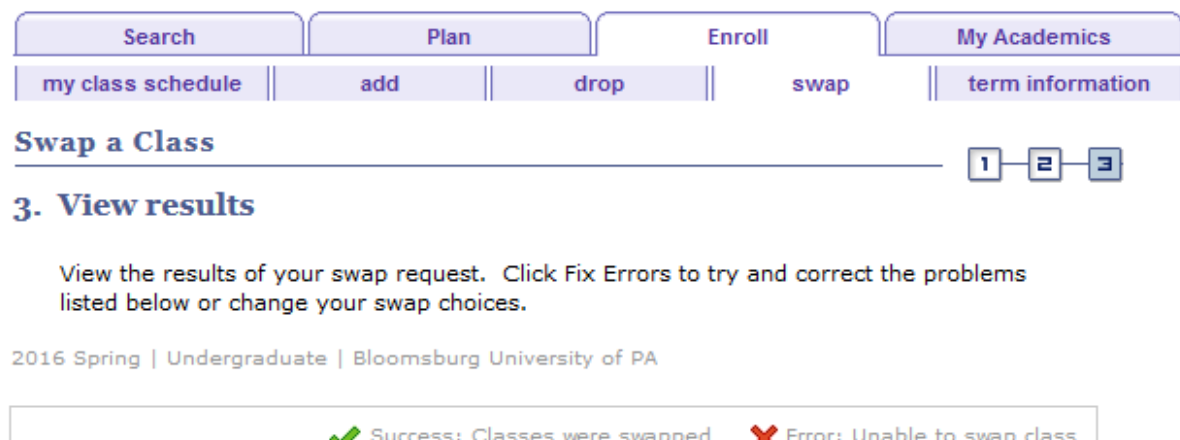

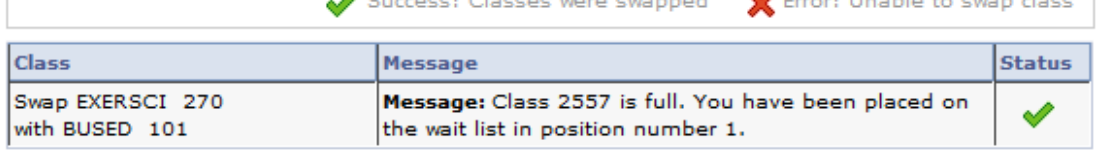

MY CLASS SCHEDULE

8

Another way to view your position number or to check the status of your position on the wait list is to choose "Class Schedule" from the "other academic" bar in your Student Center.

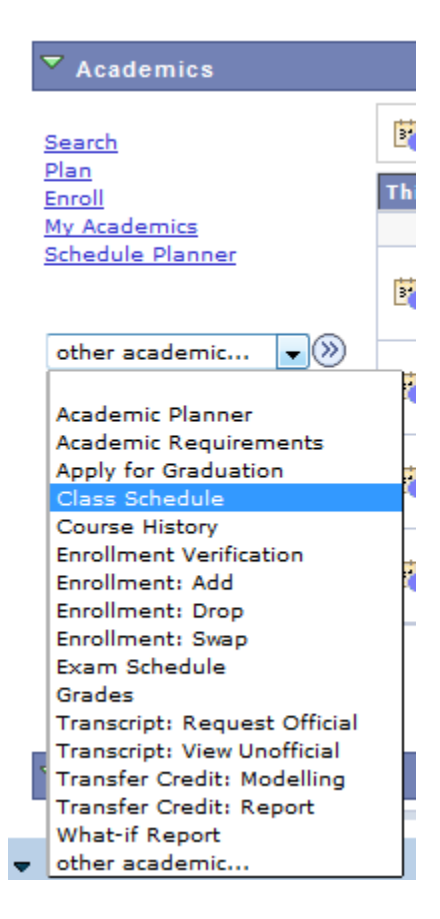

Here you can view "My Class Schedule" for a specific term. Be sure to click on "List View" and make sure the "Show Waitlisted Classes" box is checked. You can view your wait list position number here.

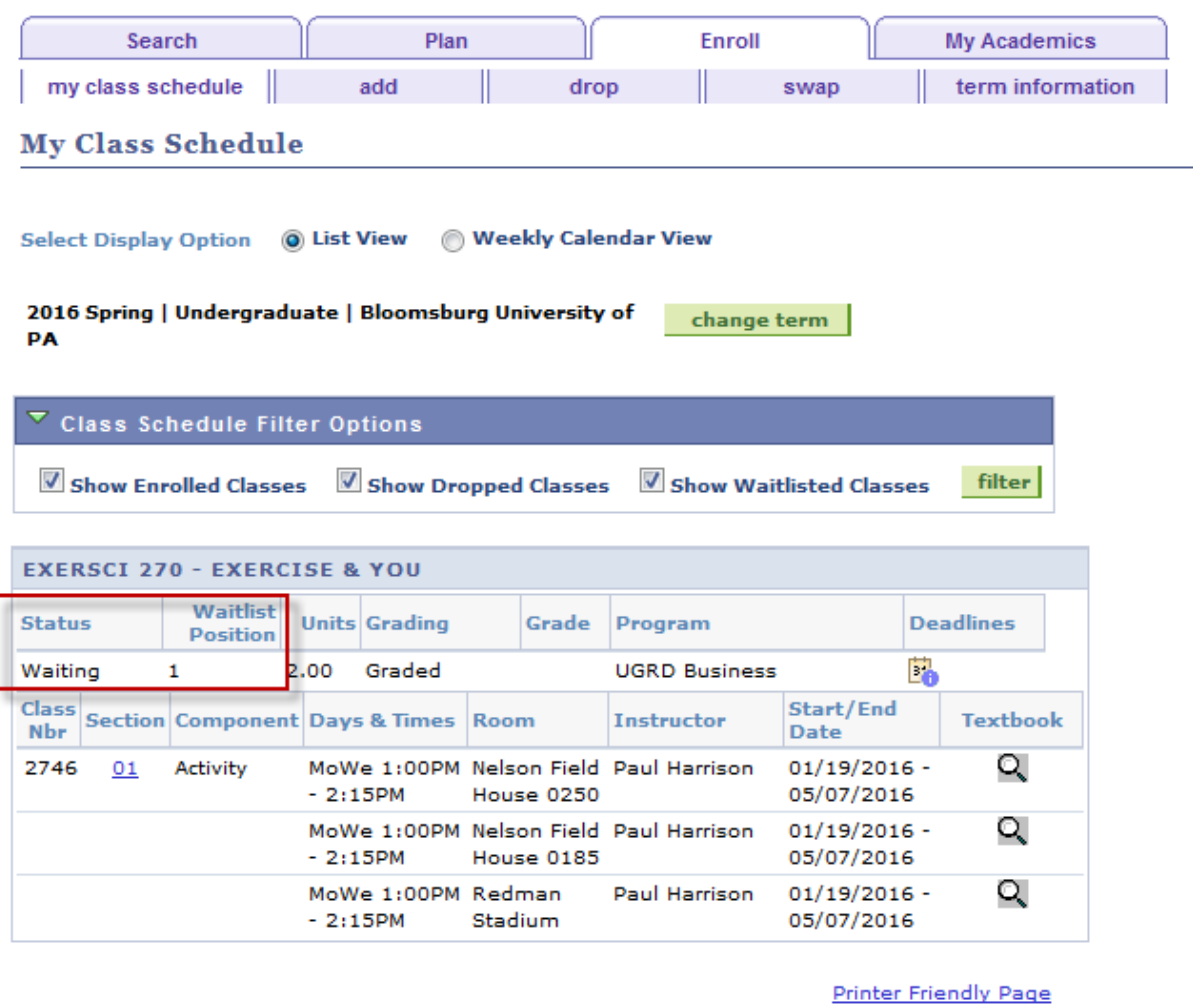

Search Plan Enroll My Academics My Class Schedule Add Drop Swap Term Information

 $-\otimes$ go to ...